# **Photoshop Tutorial - 'Tortoise Aquarium'**

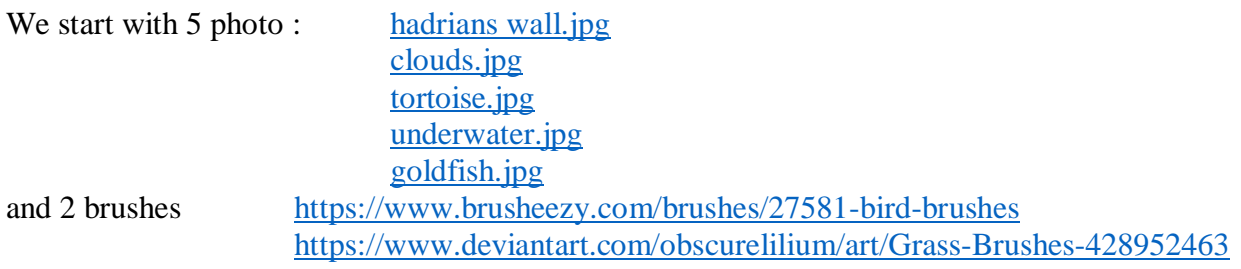

## **Start**

Open a new document.

Open the photo 'hadrians wall.jpg' and import it into the main document. Resize to fit the image.

Click the 'Add layer mask' icon at the bottom of the 'layers window'.

Click the 'Gradient tool' on the left side toolbar, make sure it's on 'black to white' and 'linear'.

Click just below half way and drag down about half an inch (1cm).

#### **Sky**

Open the photo 'clouds.jpg' and import it into the main document. Resize to fit the image.

Move the layer to be just below the 'field' layer.

Adjust position to suit.

## **Tortoise**

Open the photo 'tortoise.jpg'.

Use the 'quick selection tool', on the left side toolbar, to select the tortoise.

Click 'select and mask'.

'Feather' by 1 pixel, 'Shift Edge' to -12 and click 'decontaminate Colours'.

Import the 'cutout' into the main document.

Move it to the top of the 'layers stack'.

Resize and position to suit.

Click the 'Create new fill or adjustment layer' icon at the bottom of the Layers Window and select 'Hue/Saturation' attach it to the layer by 'Alt+clicking' between them.

Adjust 'lightness' to about -30.

Select the 'layer mask' of the tortoise layer.

With a soft black brush paint back some of the 'lightness' on the upper edges of the tortoise.

Select the 'tortoise layer' and click the 'add new layer' icon in the bottom of the 'layers window'.

Select the 'gradient tool' from the left side toolbar, make sure it's on 'black to transparent'.

Draw a vertical gradient from the bottom of the tortoise to it's chin.

Change 'blending mode' to 'soft light' reduce 'opacity' to suit.

Select the 'brush tool' from the left side toolbar then select the 'grass' brush.

Select the 'tortoise layer mask'.

Paint grass onto the bottom of the tortoise feet to blend it into the field.

Click the 'add new layer' icon in the bottom of the 'layers window' and move it to be just below the 'tortoise' layer.

With a soft black brush paint in the shadow of the tortoise.

Reduce 'opacity' to suit.

South Shields Digital Group - Tutorial

#### **Tortoise Windows**

Click the 'add new layer' icon in the bottom of the 'layers window' and move it to the top of the 'layers stack'. Select the 'lasso tool' from the left side toolbar. Select the tortoise shell windows (pressing 'shift' allows multiple selections). With a black brush paint all the selections black. Open the photo 'underwater' and import it into the main document Resize and position to suit. Attach it to the 'windows' layer by 'Alt' clicking between them. Select the 'windows' layer. Layer> Layer Style>Blending Options (or double click the Layer). Select 'Bevel and Emboss'. Style:Outer Bevel. Depth:130. Down. Size:30. Click the 'add new layer' icon in the bottom of the 'layers window'. Attach it to the 'windows' layer by 'Alt' clicking between them.

With a soft black brush paint in the 'back windows frames' - reduce opacity to 15%.

## **Fish**

Open the photo 'goldfish'.

Use the 'quick selection tool' to select the fish required and import them into the main document. Attach it to the 'windows' layer by 'Alt' clicking between them.

Resize and position to suit.

Reduce 'opacity' to suit.

#### **Birds and Sun**

Click the 'add new layer' icon in the bottom of the 'layers window' move it to the top of the 'layers stack'.

Select the 'brush tool' from the left side toolbar then select the 'bird' brushes.

With a black brush stamp a flock of birds in the top right.

Click the 'add new layer' icon in the bottom of the 'layers window' move it to the top of the 'layers stack'.

Use the 'bucket fill' tool to fill it with black.

Filter>Render>Lens Flare - select the 50 to 300mm zoom - them move it to the top left side. Change 'blending mode' to 'screen'.

#### **Finishing**

Click the 'Create new fill or adjustment layer' icon at the bottom of the Layers Window and select 'Gradient Map' - select a black to white gradient - change the 'blending mode' to 'soft light' - reduce 'opacity' to suit (round about 30%).

Click the 'Create new fill or adjustment layer' icon at the bottom of the 'Layers window' and select 'levels' - move the black and white pointers in a touch.

Click the 'create new layer' icon at the bottom of the 'layers window' and move it to the top of the 'layers stack'.

With a soft black brush at 20% opacity - paint in a vignette.